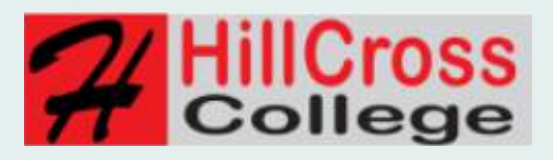

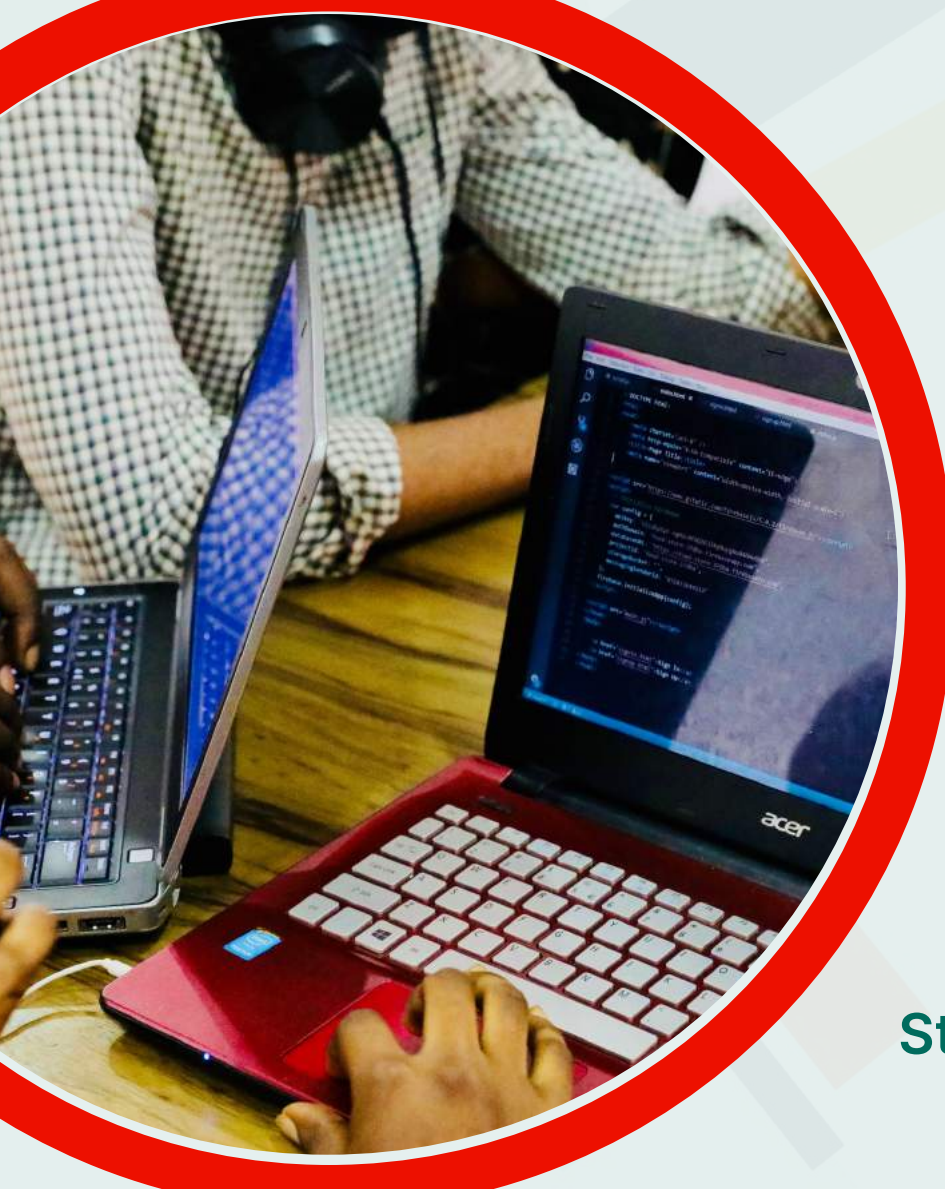

HillCross College Students User Guide (For Online Study)

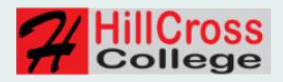

# TABLE OF CONTENTS

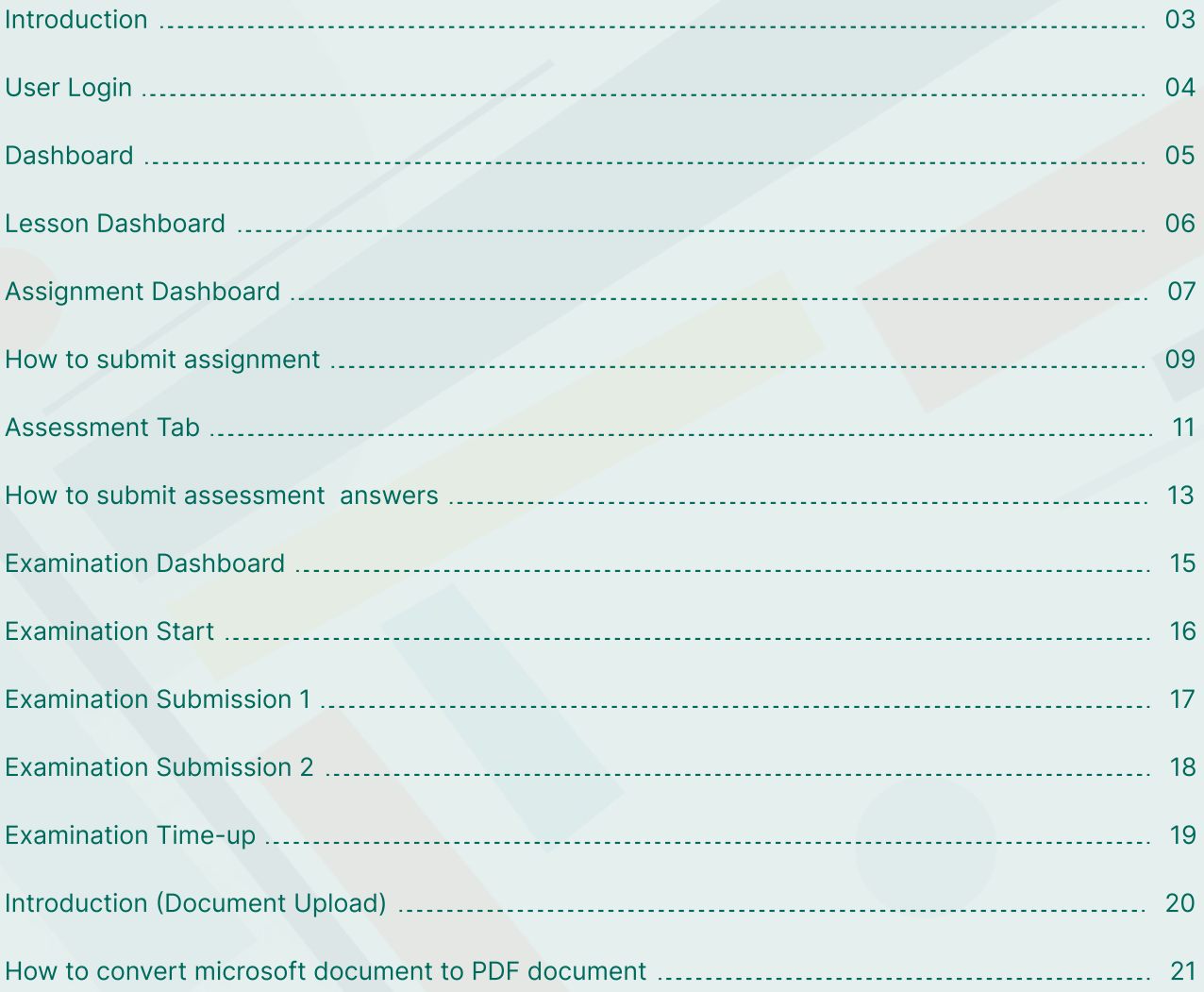

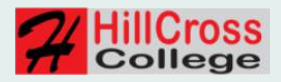

#### INTRODUCTION

This e-learning user manual is designed for students studying online at HillCross College to help them get acquainted with the platform and with respect to their study with us.

We've redesigned the user interface with students in mind, carefully putting in place every student's action behind our thought/design process.

We expected little or no issues as you take your exams on the upgraded e-Learning portal.

Kindly make sure that you read and understand the various actions guide stated herein.

From all of us here at HillCross College, we are wishing you a successful study with us.

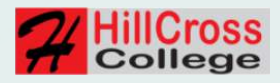

# USER LOGIN

To access the e-Learning platform, you will be required to login with your ID or passport number and password.

The e-Learning website is:

[www.online.hillcrosscollege.com](http://www.online.hillcrosscollege.com)

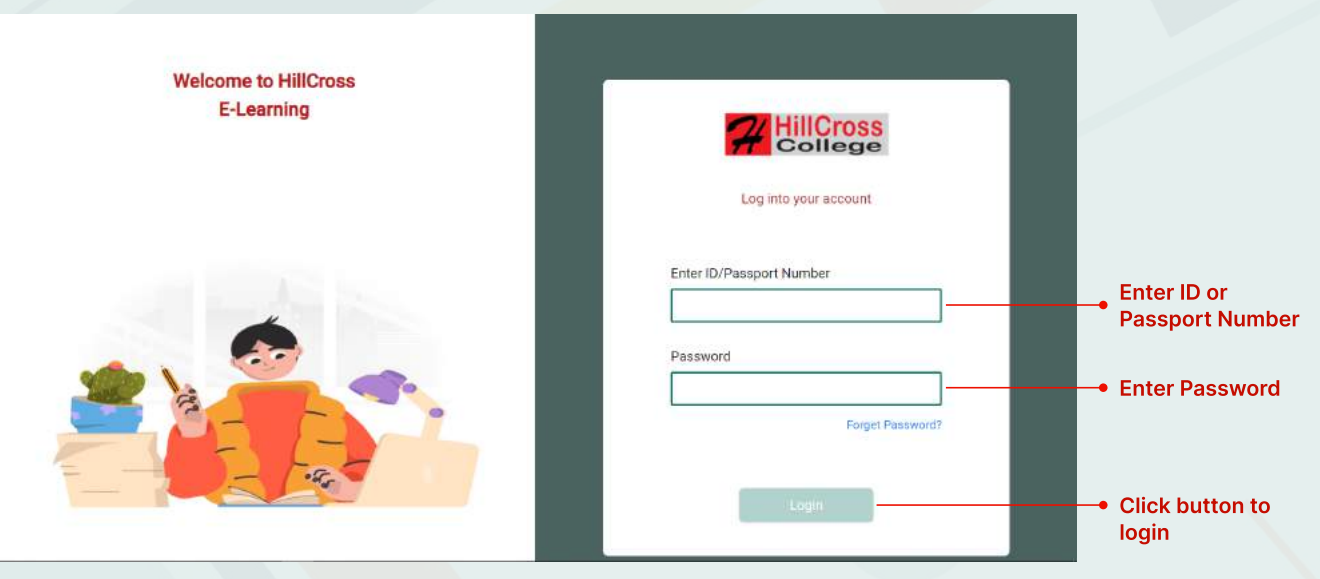

Fig 1.0 Login Page

Enter username and password in their respective fields.

You are to fill in all fields to be able to login.

Once you have successfully logged in, you will be redirected to the dashbaord.

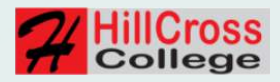

## **DASHBOARD**

Once you have successfully logged in to the e-Learning platform, you will be redirected to your dashboard where you can view all your enrolled modules, lessons, assignments, assessments, and examinations on the left-hand-side.

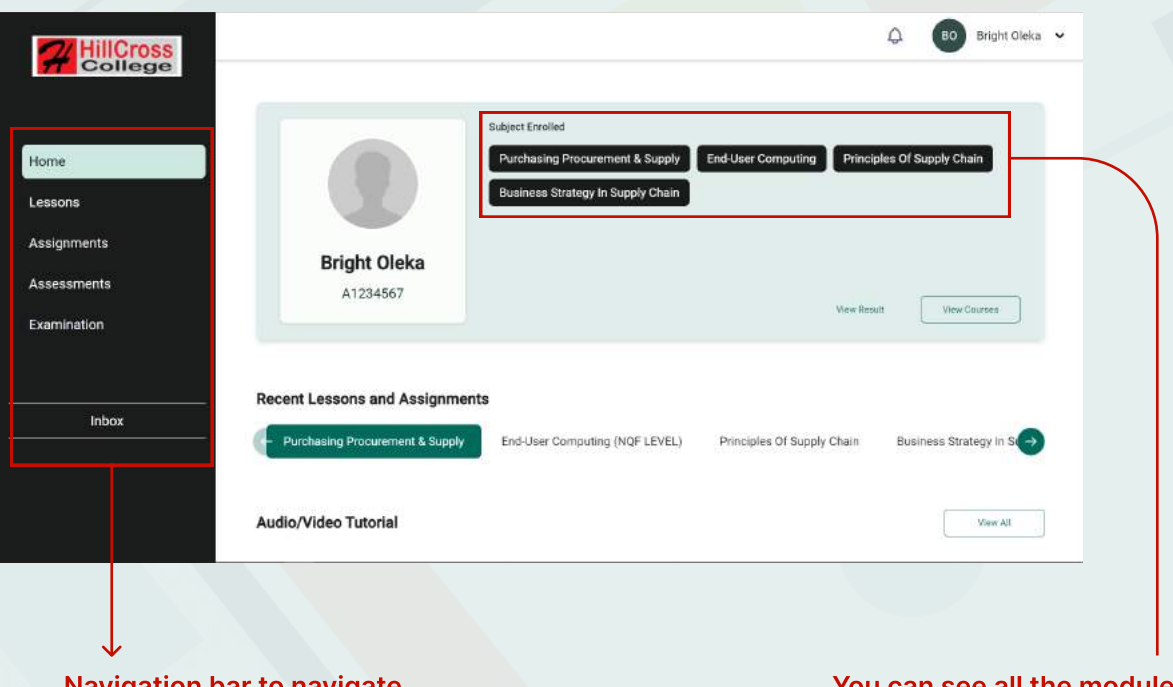

Navigation bar to navigate through the platform

You can see all the modules you enrolled into

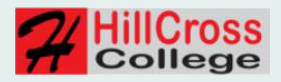

## **LESSONS TAB**

When you click on the Lesson tab, it will give you access to see all the videos or audios that has been uploaded by your lecturer for each module you are offering.

Click the Play button: To start watching the videos.

Click on the **Next module** tab to see the videos created for that particular module.

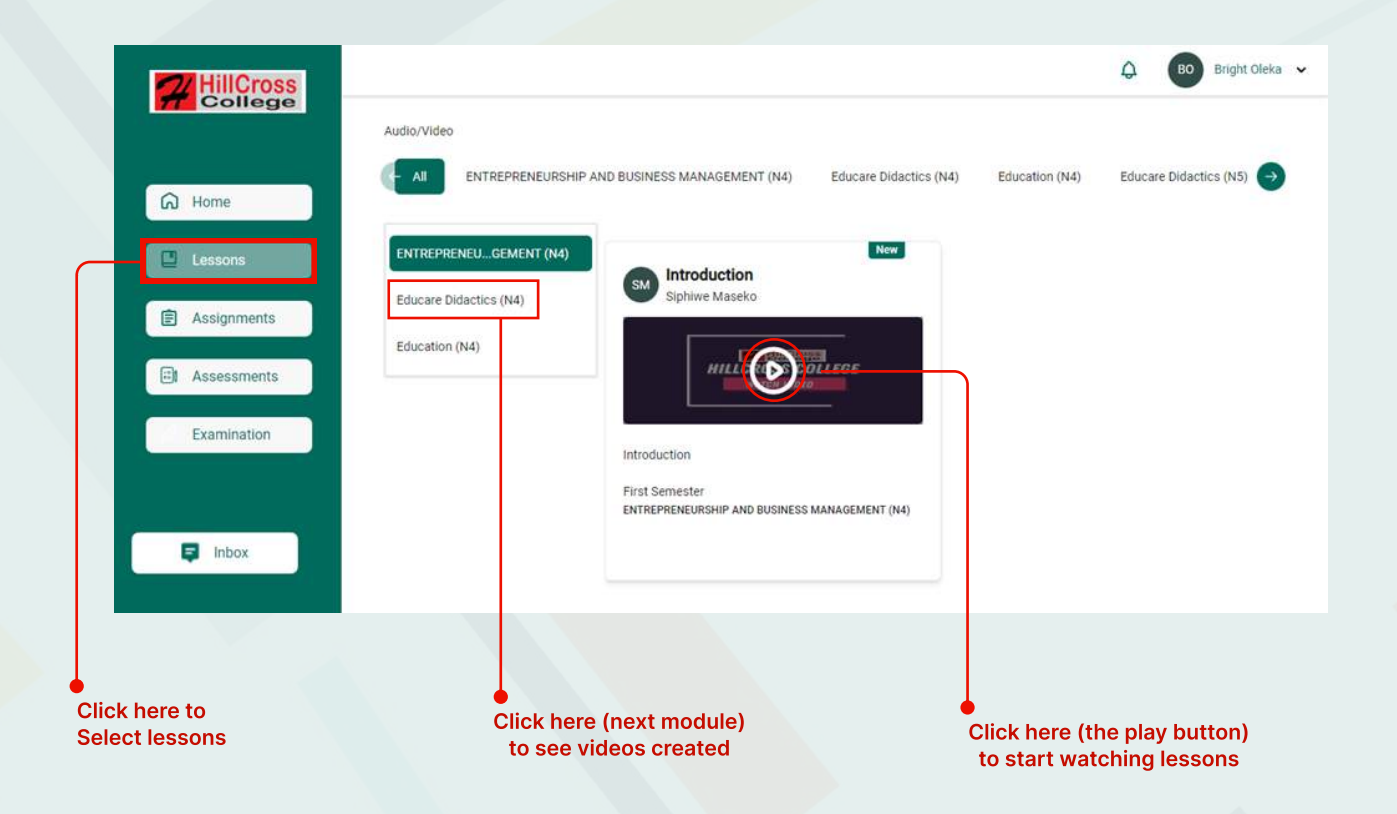

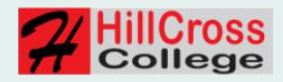

## Assignment tab

Step 1: Click on the assignment tab to show the space where all your assignments are located.

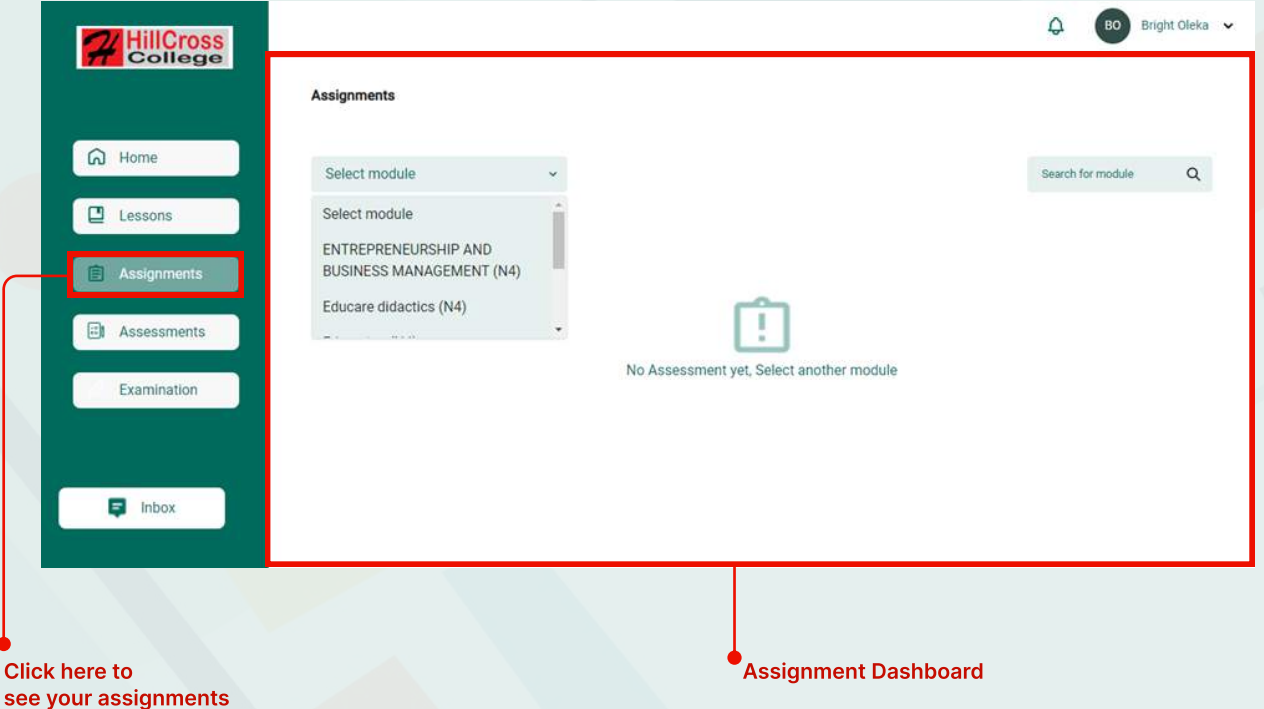

Step 2: Click on the drop-down option as indicated in the arrow below to select which of the modules assignment(s) you'll like to see and attempt.

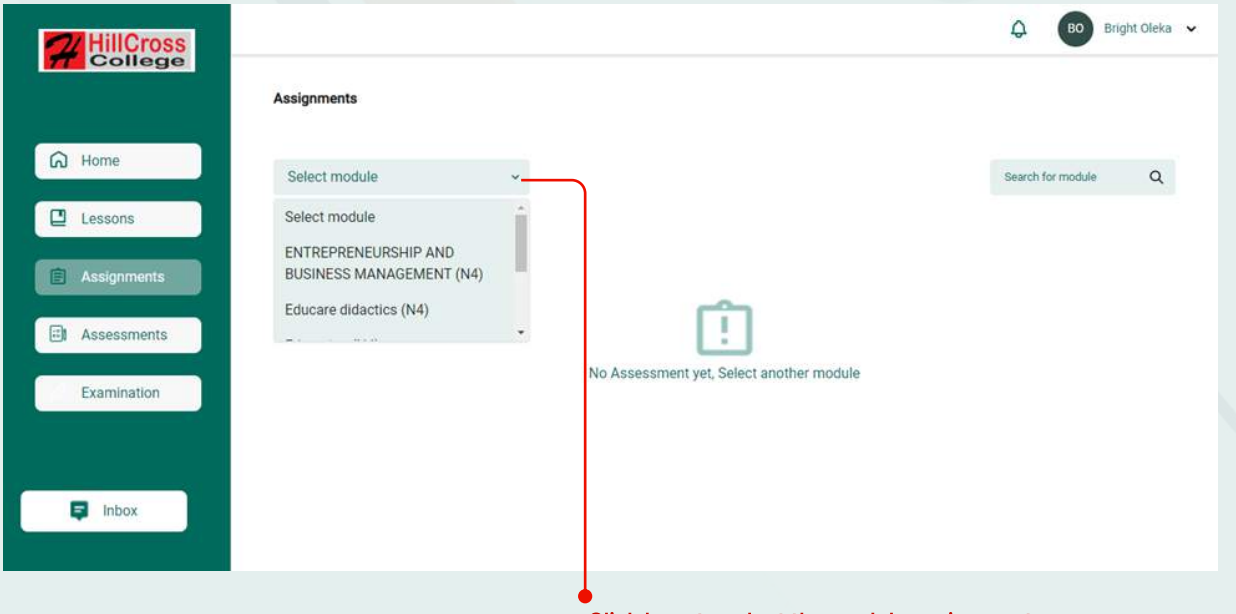

Click here to select the module assignment

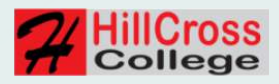

From the image below, the student selected the module "Test Module 1" and the system returned all the available assignments for that specific module.

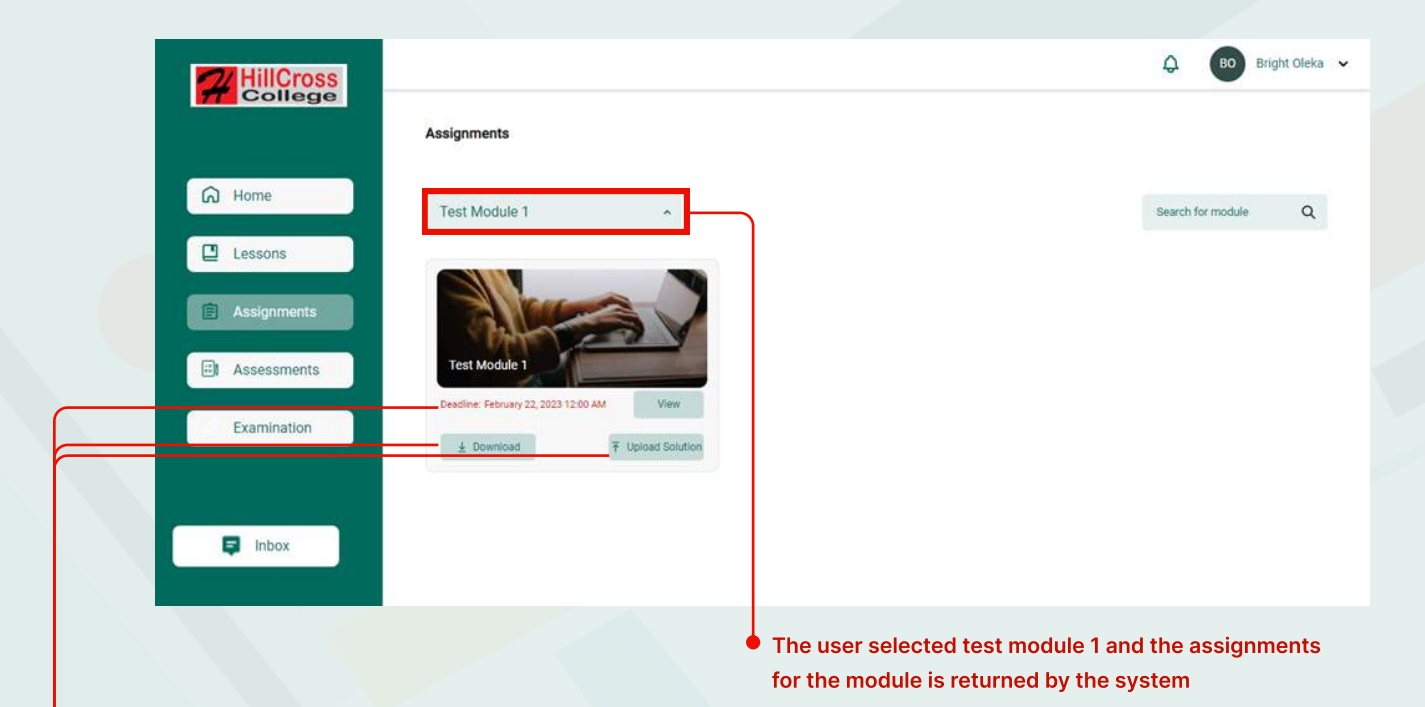

#### Kindly take note of the following information on the assignment details:

- You will be able to see deadline date for the assignment
- . You can also clearly see the option to download the assignment and
- The option to upload your answer booklet

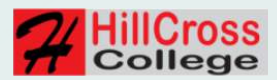

## How to submit your assignment answer

Step 1: Click on the "upload solution" as shown in the previous image and image below.

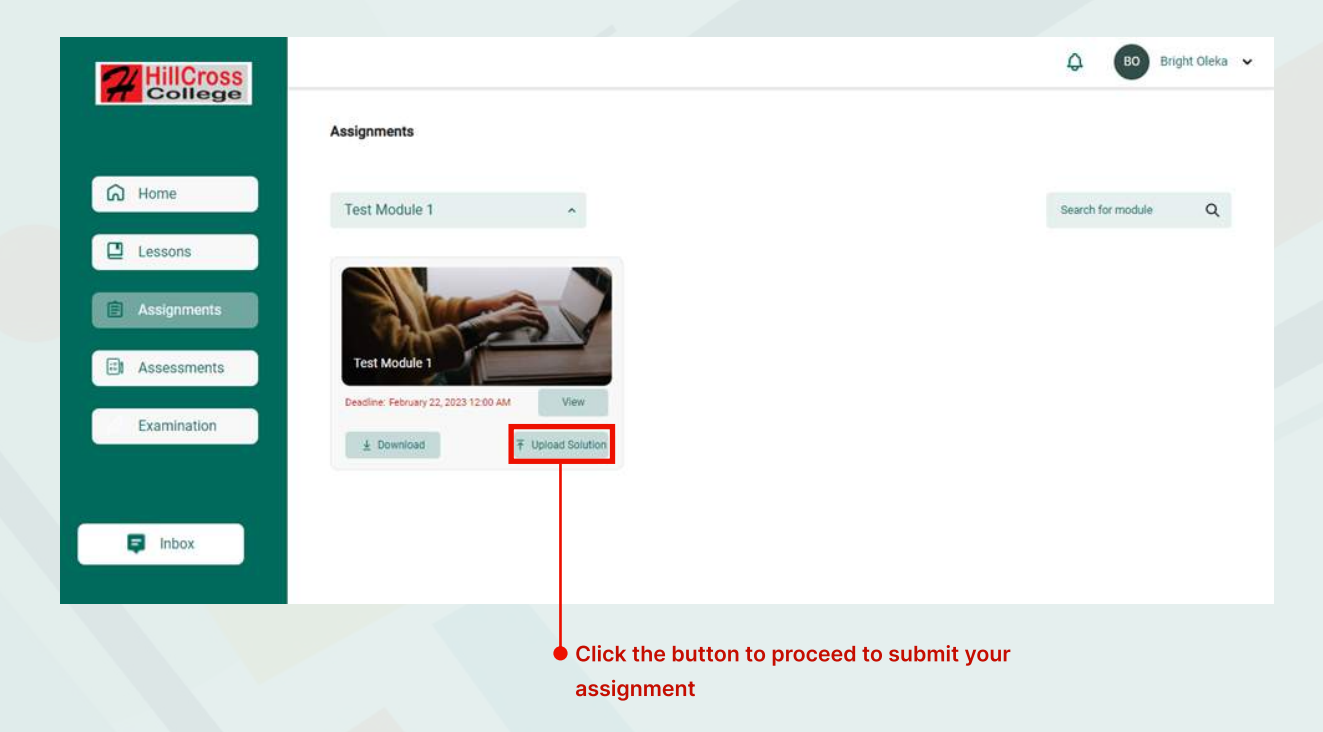

#### You would be taken to this screen

Step 2: Click on the "Browse" option as shown below and choose where your answer file is located in your device

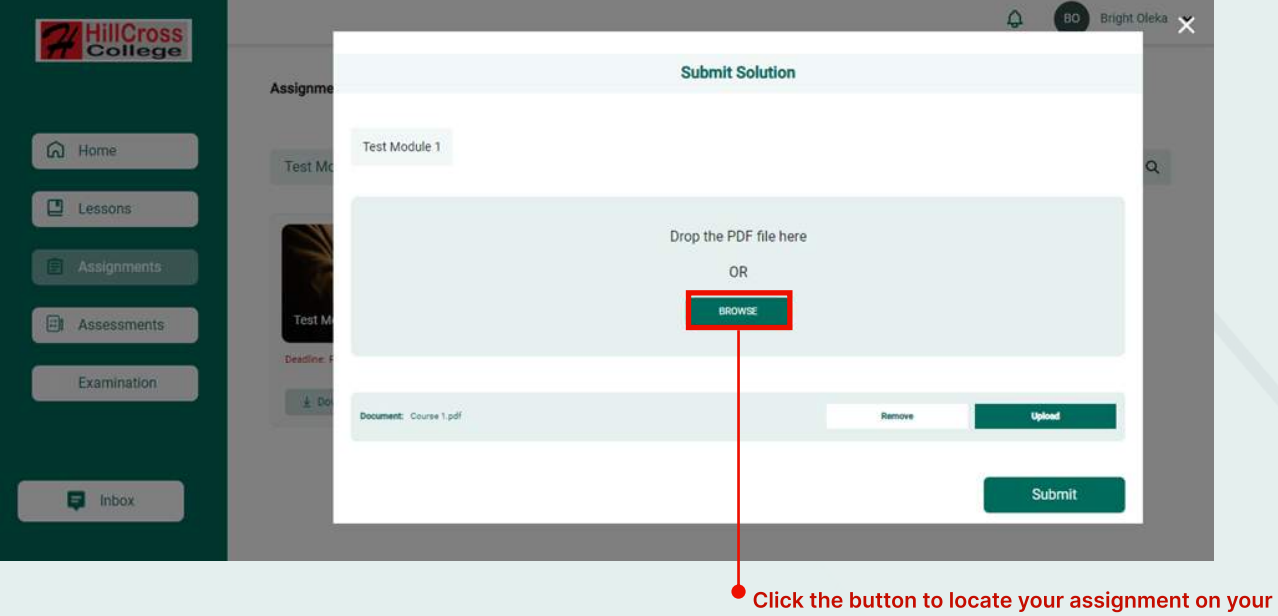

device

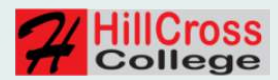

#### How to upload and submit your assignment

Step 3: Once you've located your answer document and opened it, click on the "Upload" option and allow it load up

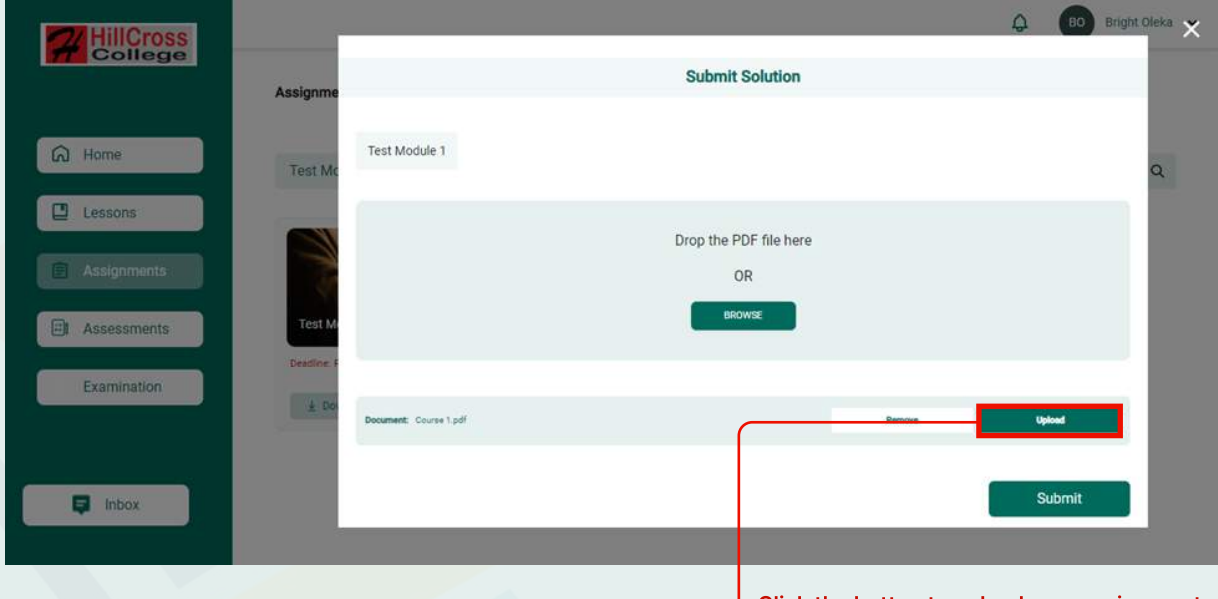

Click the button to upload your assignment

Step 4: Then click on the "Submit" button and you'll receive a message saying "Your assignment has been submitted successfully"

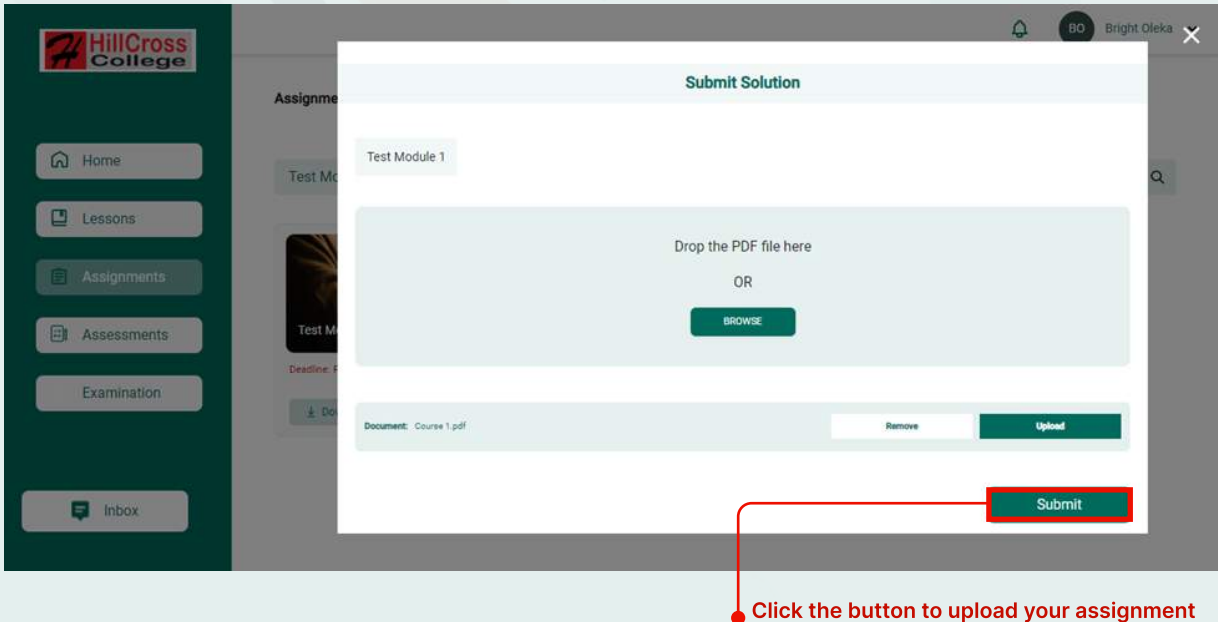

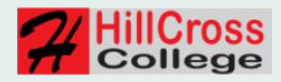

### Assessment Tab

Step 1: Click on the assessment tab to show you the space where all your assessment are located.

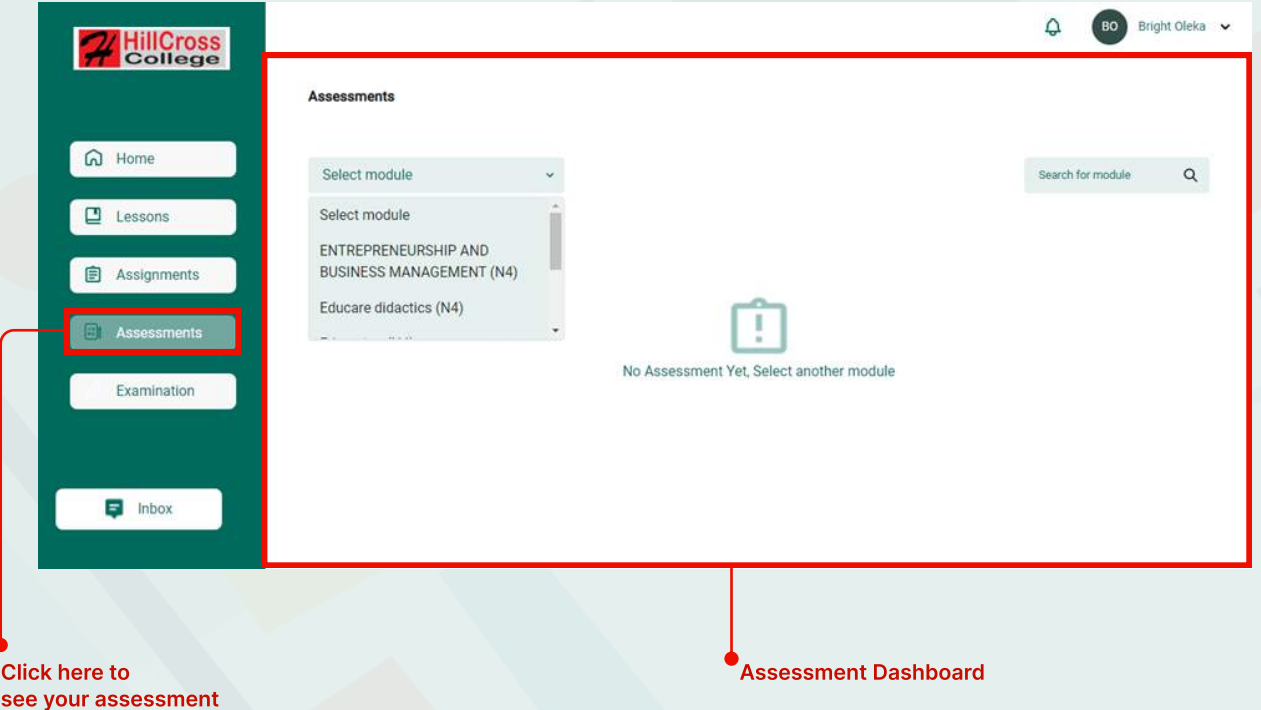

Step 2: Click on the drop-down option as indicated in the arrow below to select which of the modules assessment(s) you'll like to see and attempt.

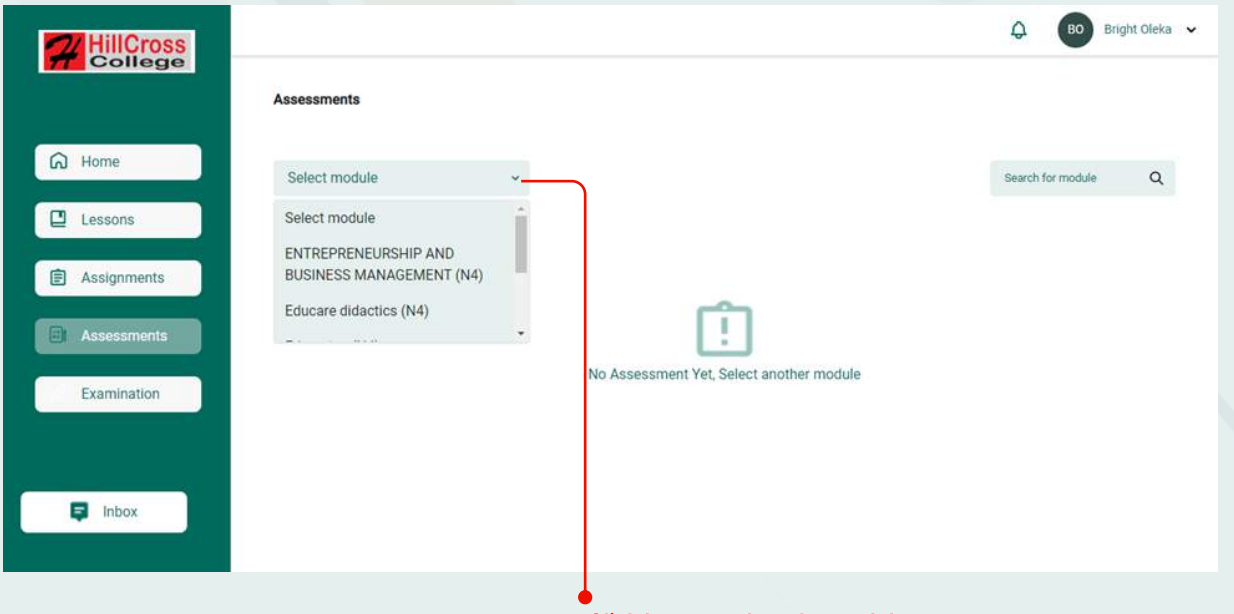

Click here to select the module assessment

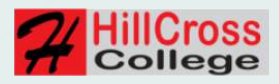

From the image below, the student selected the module "Test Module 1" and the system returned all the available assessment(s) for that specific module.

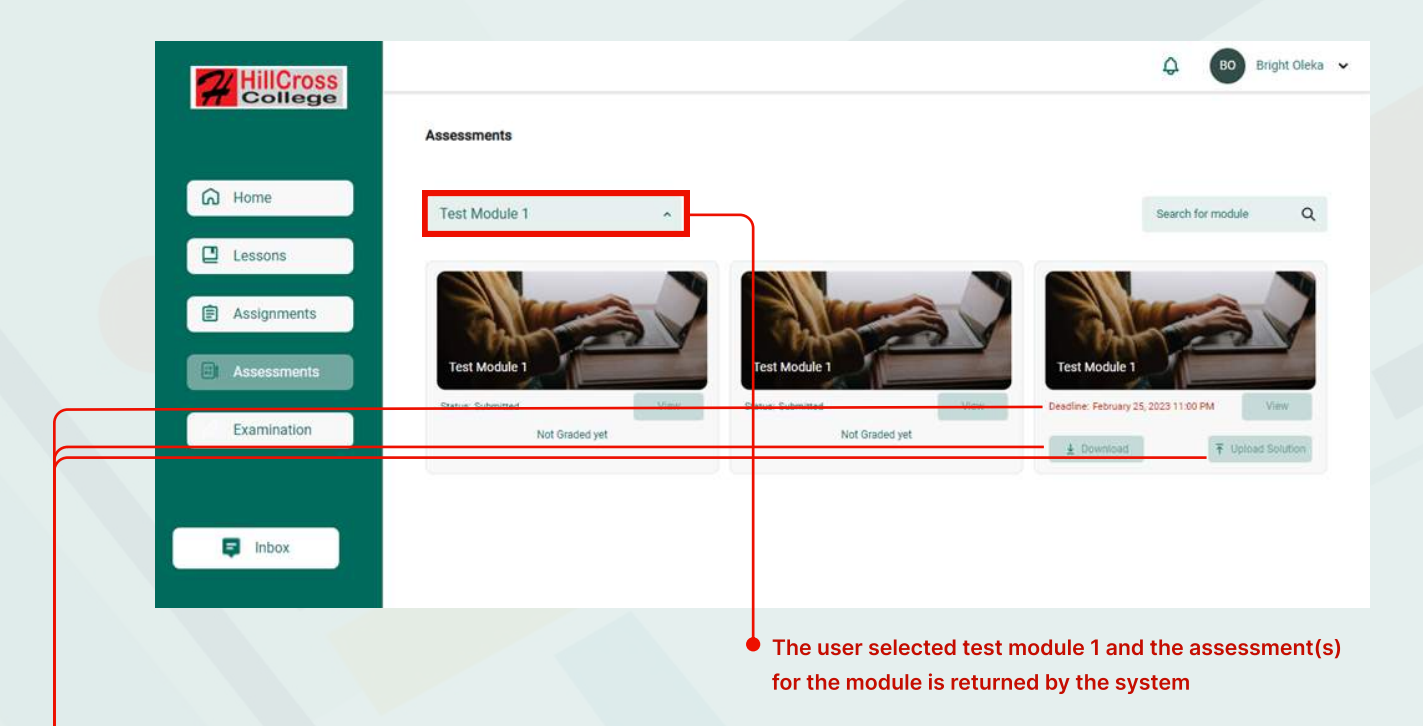

#### Kindly take note of the following information on the assessment details:

- $\bullet\bullet$  You will be able to see deadline date for the assessment(s)
- You can also clearly see the option to download the assessment(s)
- The option to upload your answer booklet

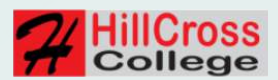

## How to submit your assessment answer

Step 1: Click on the "upload Assessment" as shown in the previous image and image below.

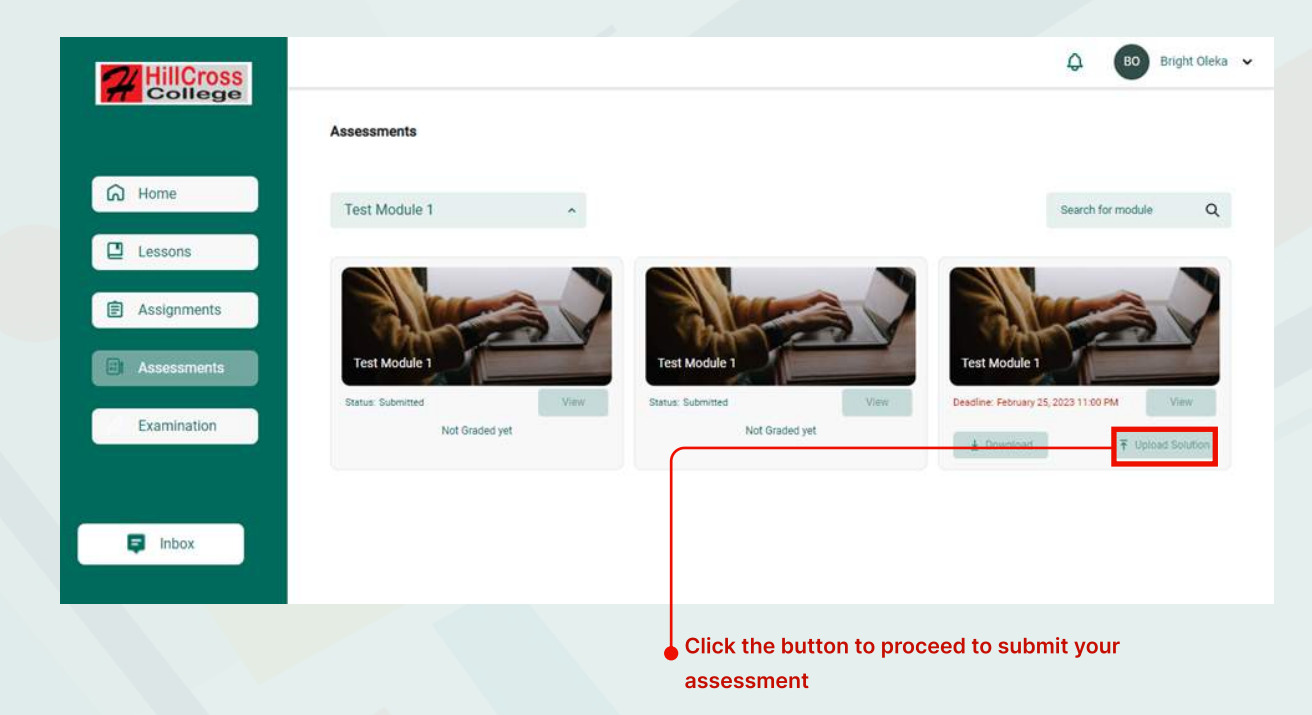

#### You would be taken to this screen

Step 2: Click on the "Browse" option as shown below and locate where your answer file is located in your device

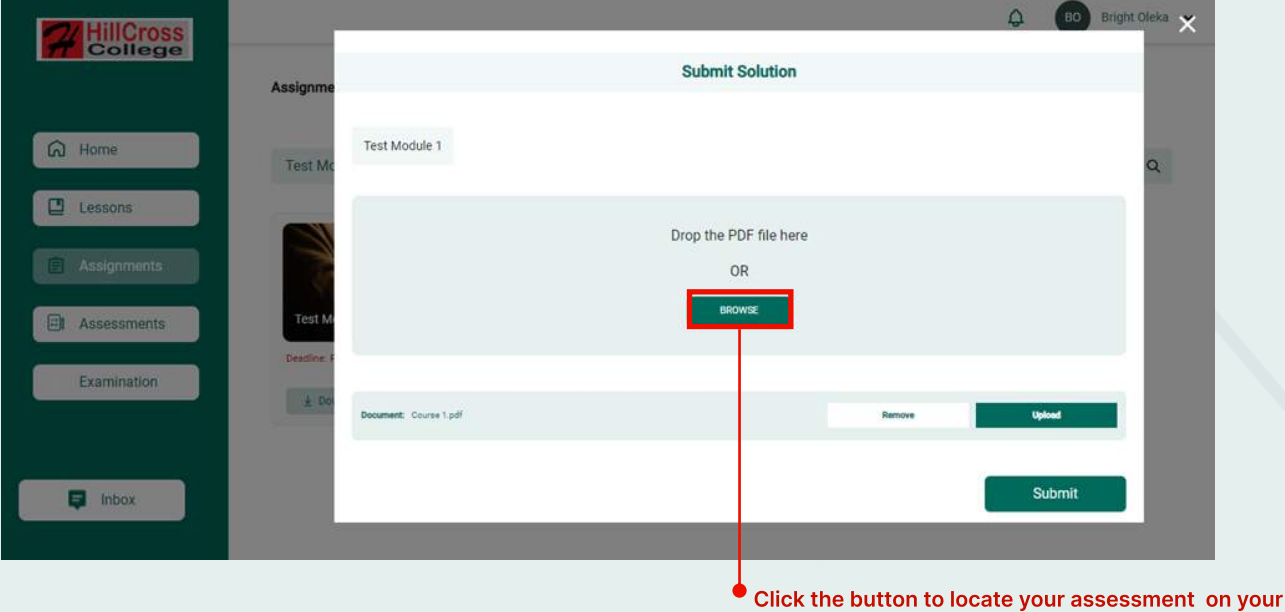

device

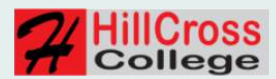

#### How to upload and submit your assessment

Step 3: Once you've located your answer document and opened it, click on the "Upload" option and allow it load up

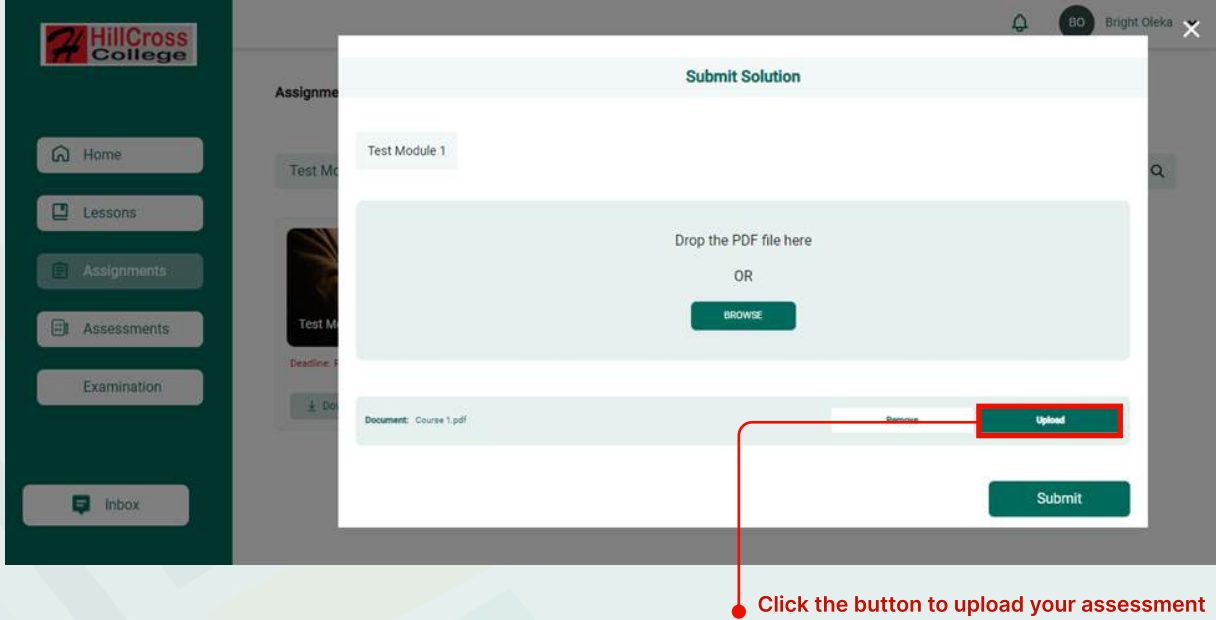

Step 4: Click on the "Submit" button and you'll receive a message saying "Your assessment has been submitted successfully"

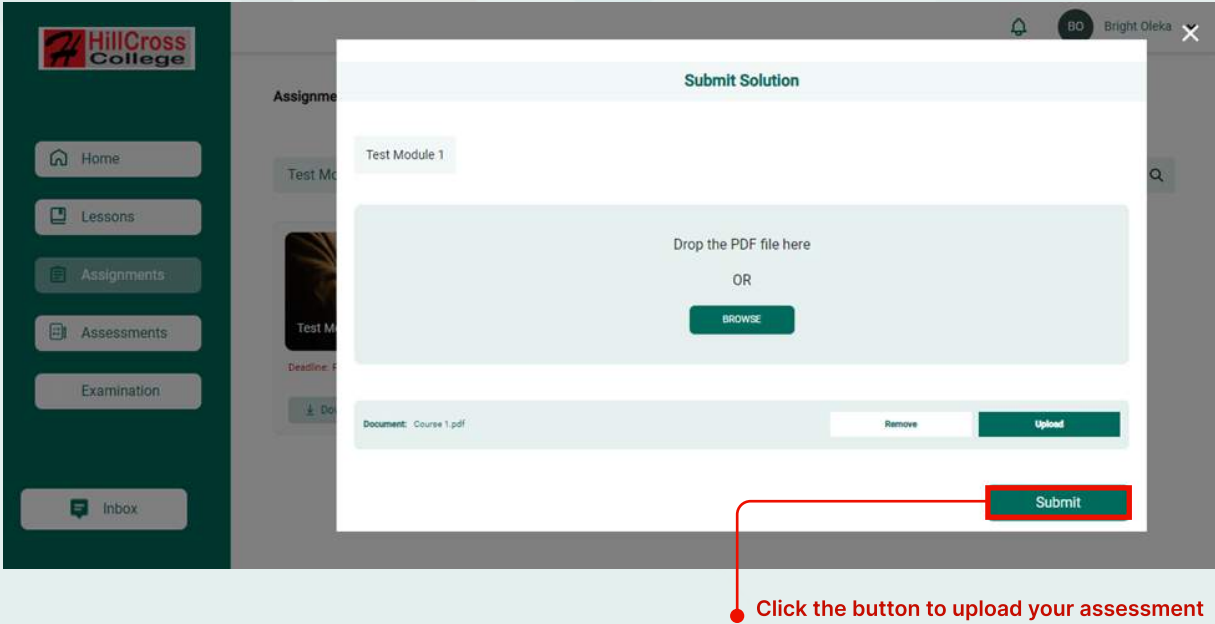

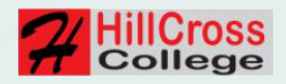

### EXAMINATION DASHBOARD

Once you have successfully logged in to the dashboard page, check the left hand panel where you will see "Home", "Lessons", "Assignments", 'Assessment", "Examination", click on the "Examination" button and it will redirect you to see all your upcoming exam(s) schedule.

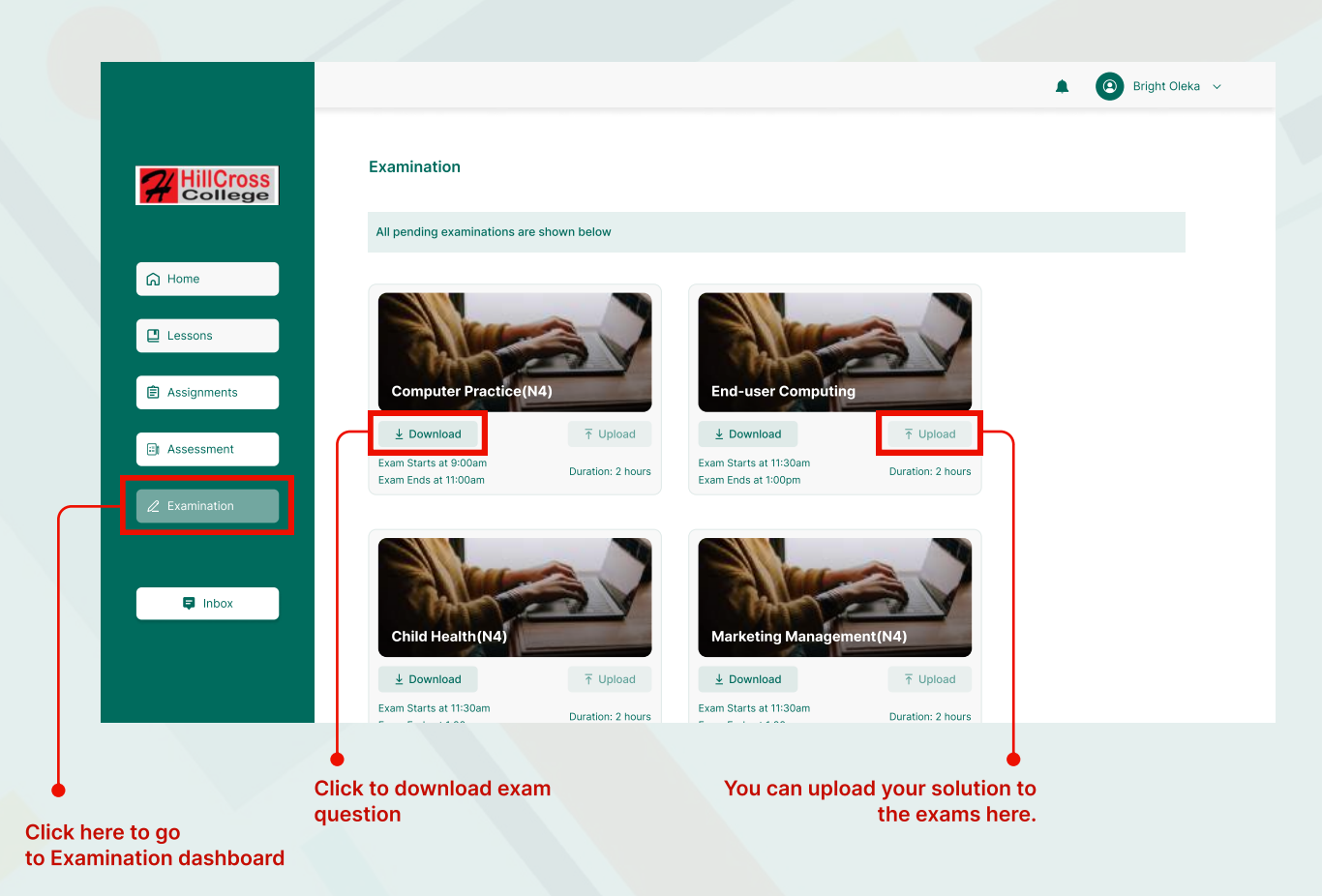

Note: The Download button will remains inactive until it's time for the exam to be submitted.

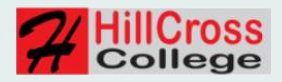

### EXAMINATION - START EXAM

This section is for those students whose exam will be written online.

The timer automatically starts counting down at the start of the exam, and you have to upload your answer booklet before the time runs out.

N/B: Please be mindful of the timer, because you will not be able to upload your answer booklet once the timer runs out.

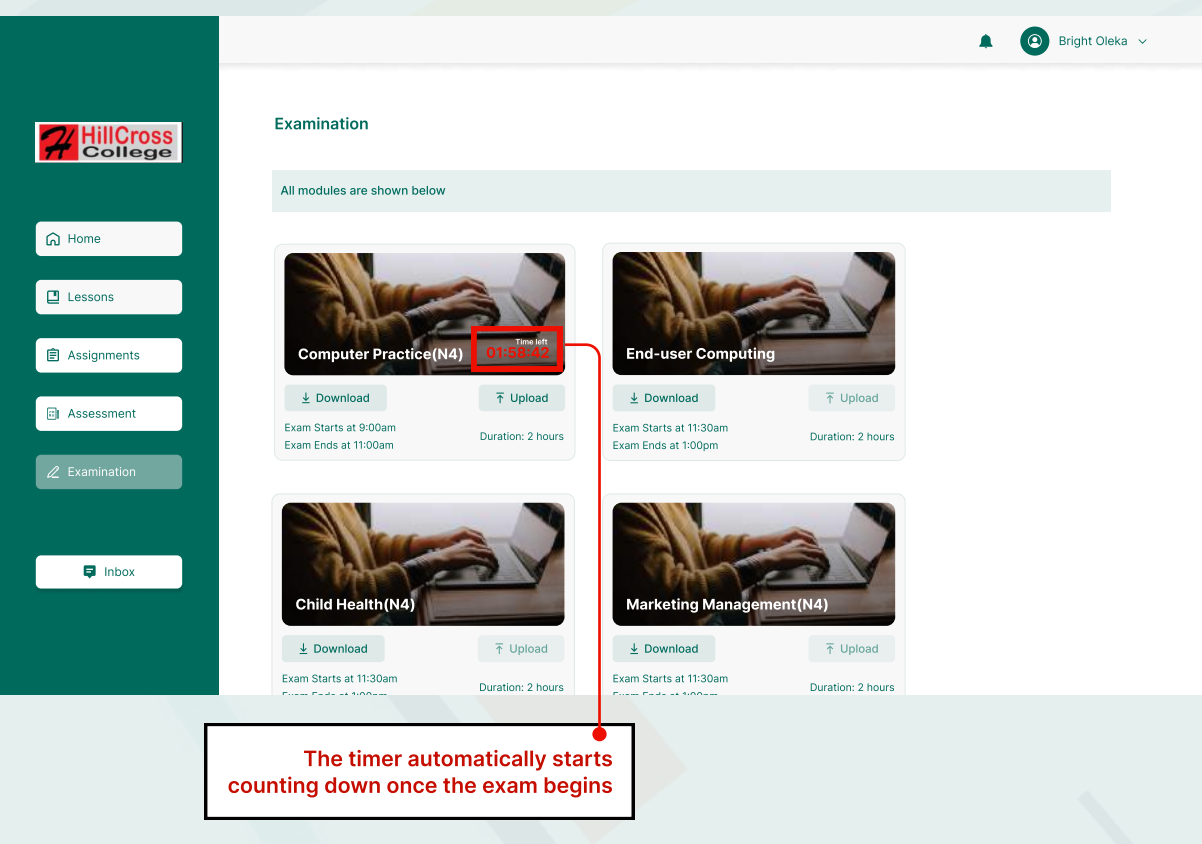

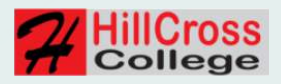

## EXAMINATION - SUBMISSION 1

To submit your exam answer booklet, click on the "Upload" button. Thereafter, you will be shown the option to upload the pdf from your device.

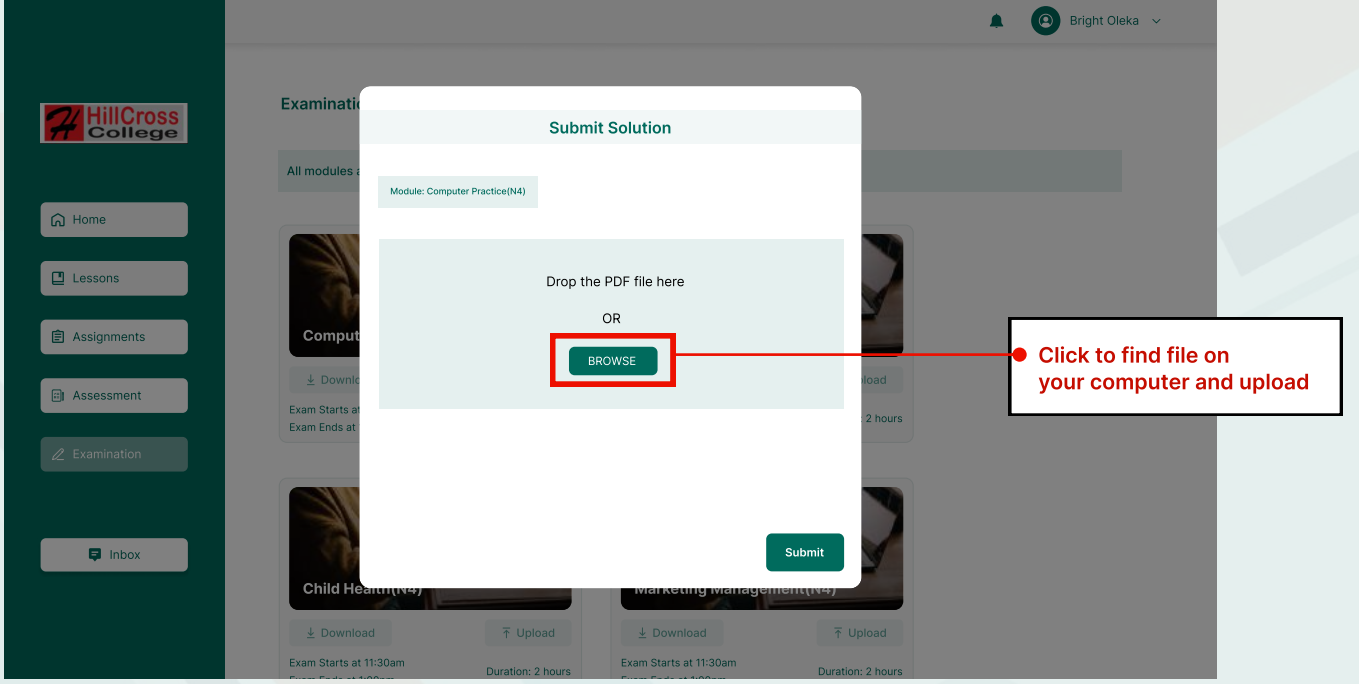

After you have uploaded your answer booklet, you will be able to see the document name, so you can confirm it is the right one. If it is not the right one, you can remove it, then click on "Browse" to upload the right one. Once you have confirmed, you can click on "Submit" to submit your answer booklet.

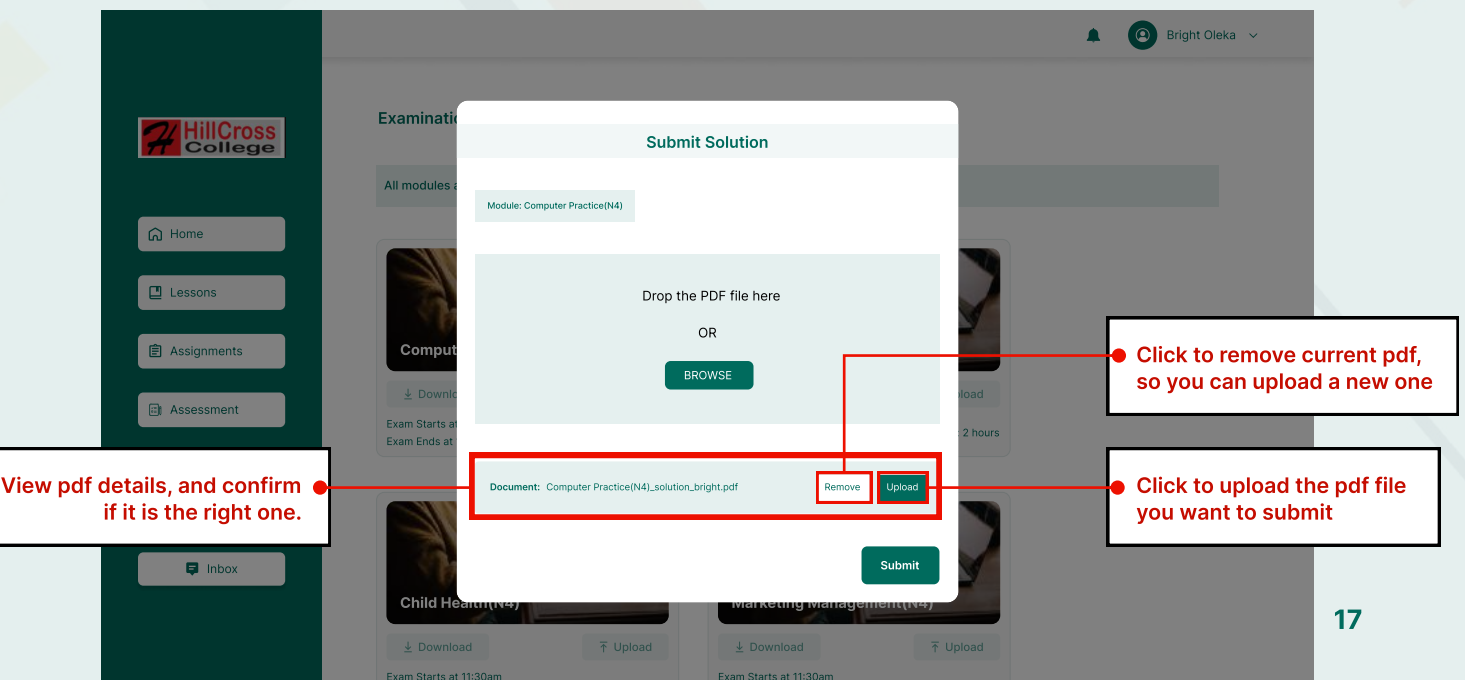

Exam States at 1:00pm Duration: 2 hours

Exam Buri Bat 1:00pm Duration: 2 hours

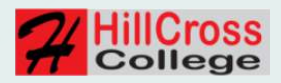

#### EXAMINATION - SUBMISSION 2

Once you click on the "Upload" button, you would get a message that you have succesfully uploaded your answer booklet.

To submit your answer booklet for grading, click on the "**Submit**" button.

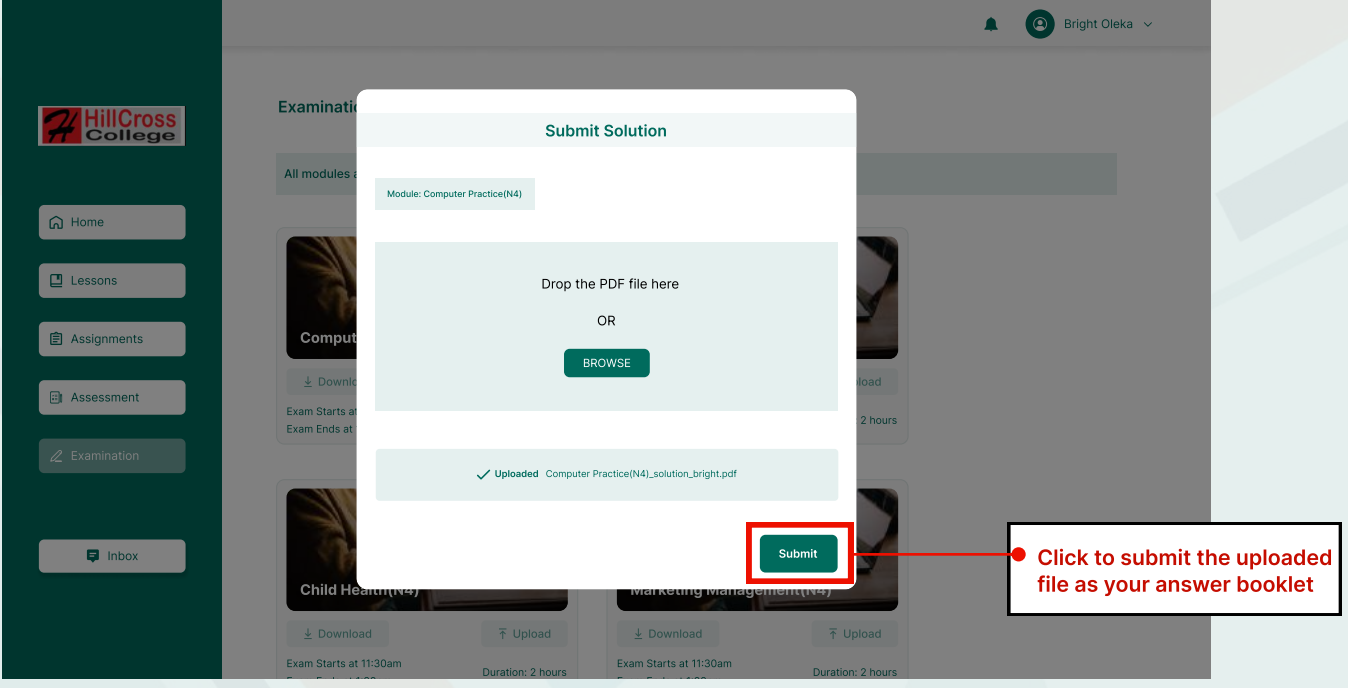

Note: You can now view your solution by clicking the "View file" button

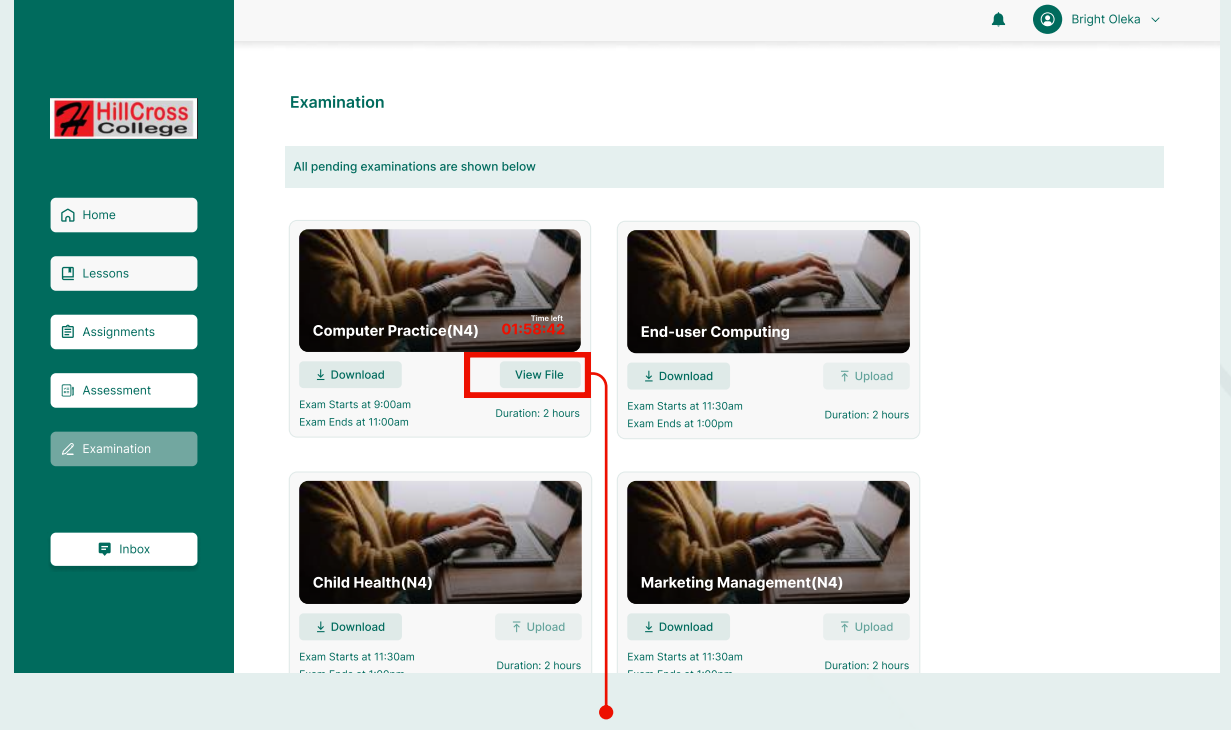

You can view file after submission

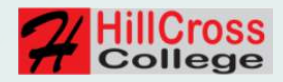

## EXAMINATION - TIME UP

If you fail to upload your answer booklet before the time runs out, you would not be able to submit again.

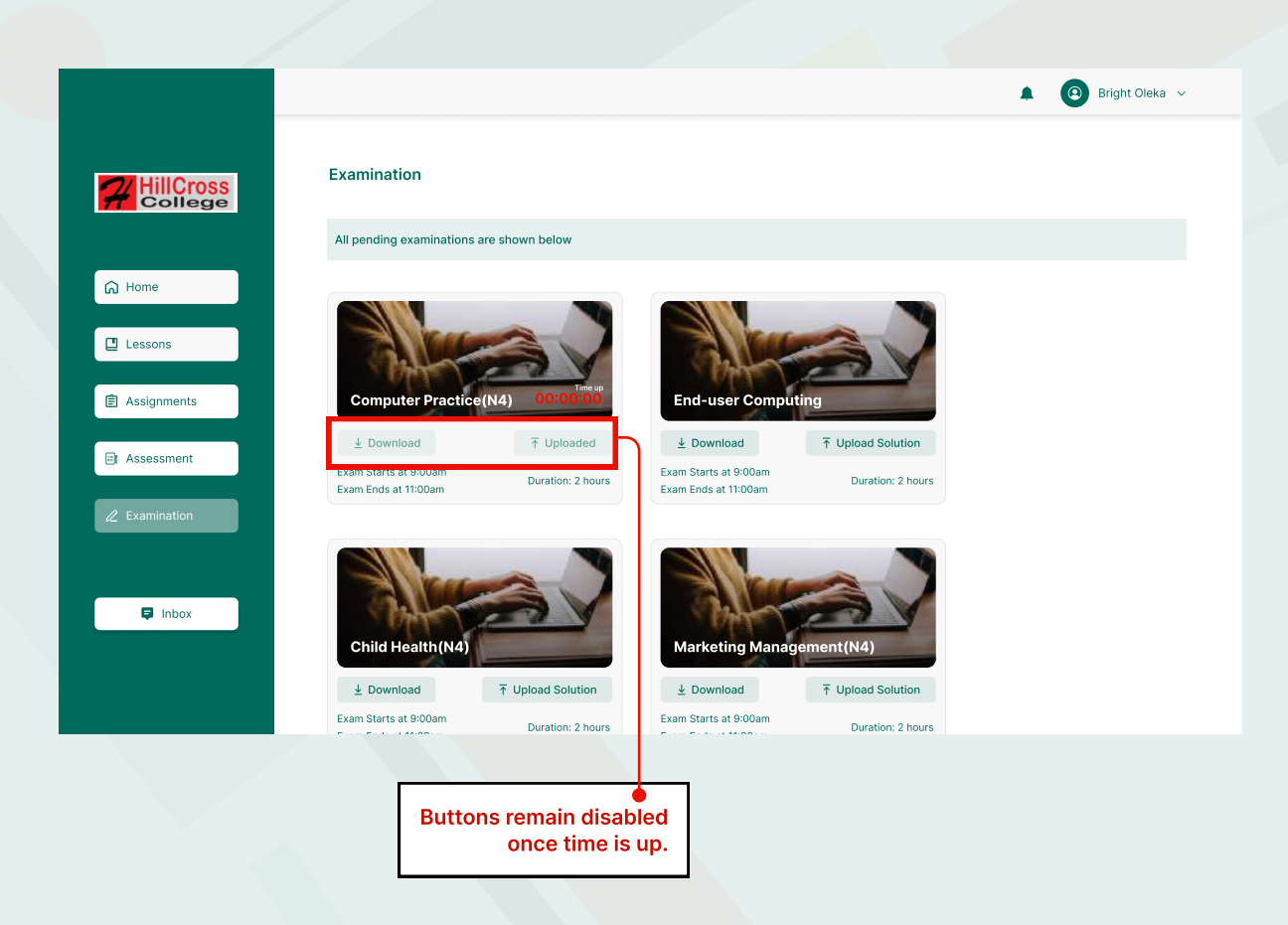

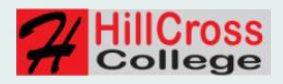

## INTRODUCTION (Document Upload)

It is important to note that the only acceptable type of document that must be uploaded to the system is a PDF document.

Non-PDF document that are uploaded would not be marked.

Students are hereby advised and warned against uploading non-PDF documents.

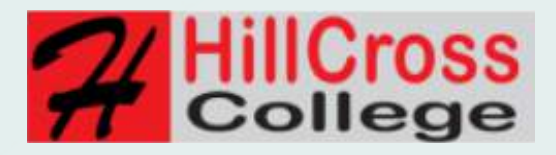

#### How to convert microsoft document to a pdf document

Below are a pictorial illustration on how to convert your microsoft document answer booklet into a PDF document.

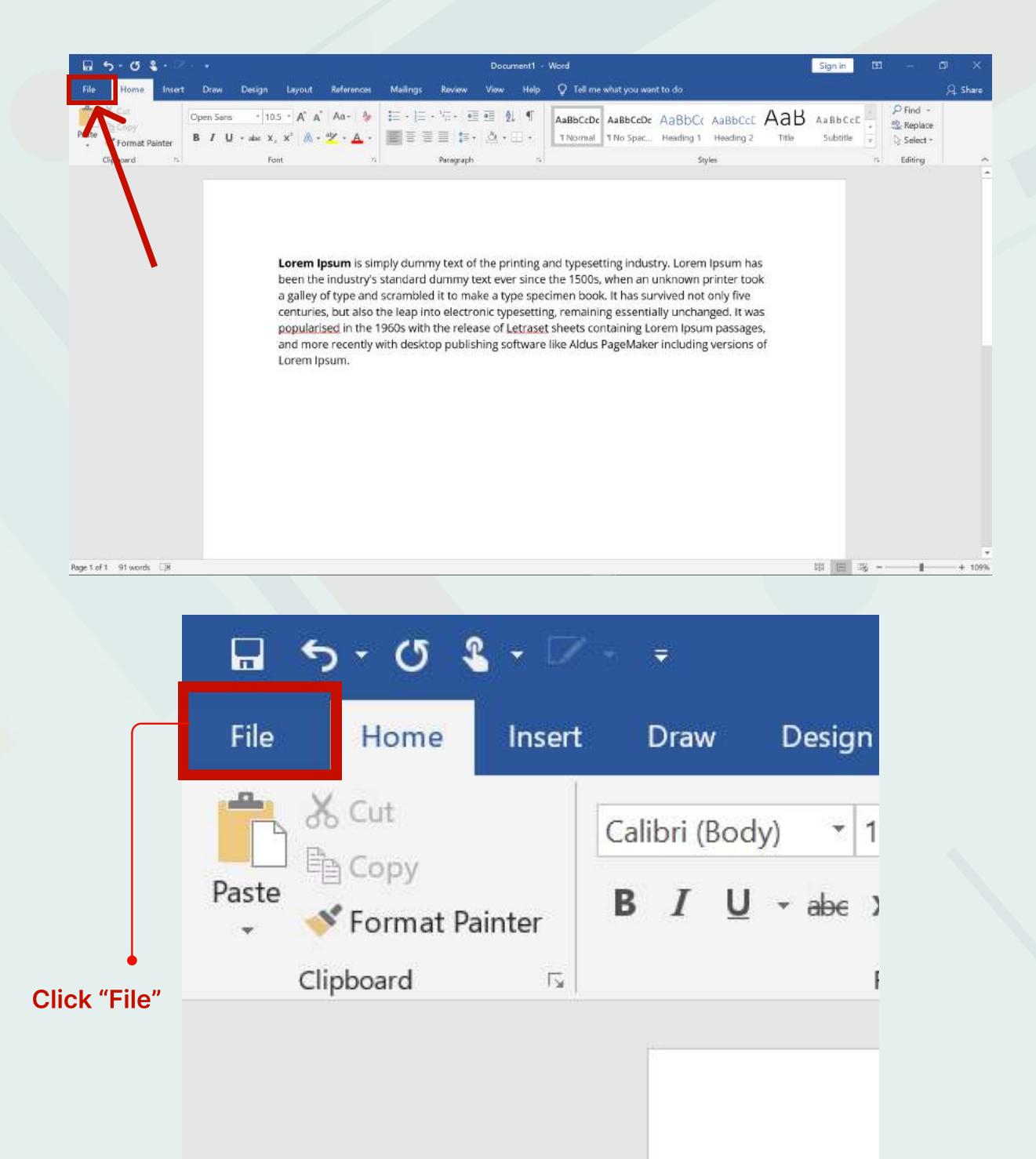

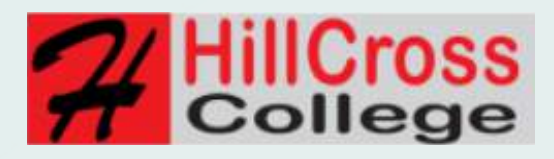

Document1 - Word

Info

 $\bigcirc$ 

Check for<br>Issues  $\overline{\phantom{a}}$ 

**TQ** 

Manage<br>Document

Protect Document Protect Control what types of changes people can make to this document. Document \*

> **Inspect Document** Before publishing this file, be aware that it contains:<br>
> Document properties and author's name

Manage Document There are no unsaved changes.

#### Properties \* Size Not saved yet Pages  $\overline{1}$ Words  $6\overline{6}$ Total Editing Time 5 Minutes Add a title Tags

Sian in  $\frac{2}{3}$ 

 $\Box$ 

Add a tag Comments Add comments

#### Related Dates

Title

Last Modified Created Today, 12:34 PM Last Printed

#### Related People

Author H HP 1030 Last Modified By Not saved yet Show All Properties

Add an author

#### Info Info **New** Open Save Prc Save As Con Protect History Document \* Print

Click "Save As" 22

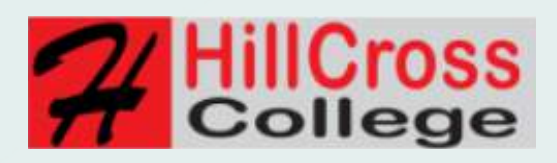

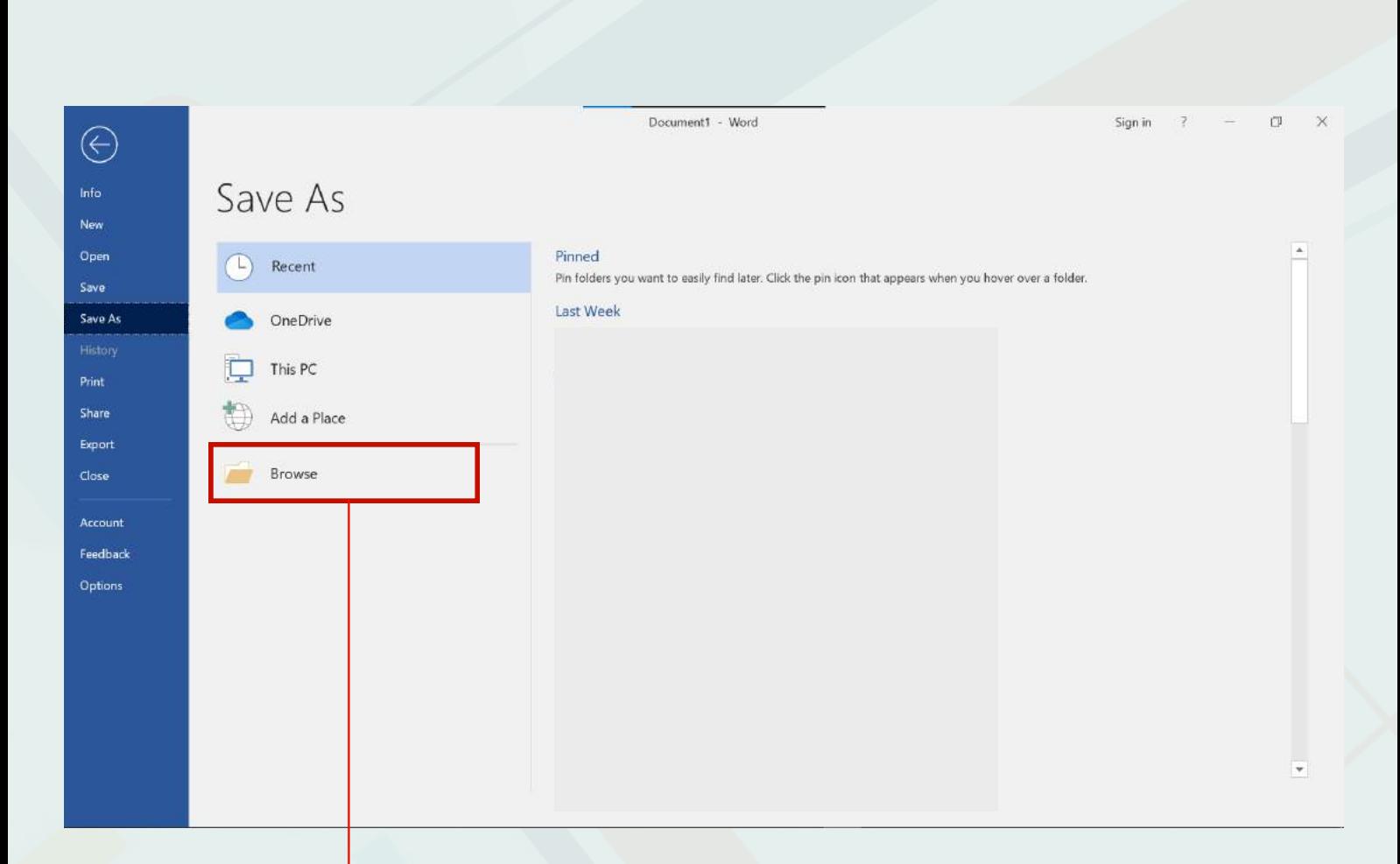

Click "Browse" to open your computer file manager

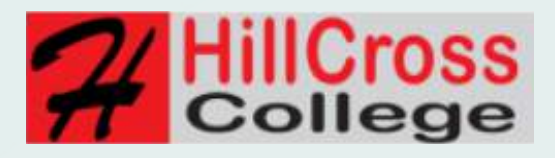

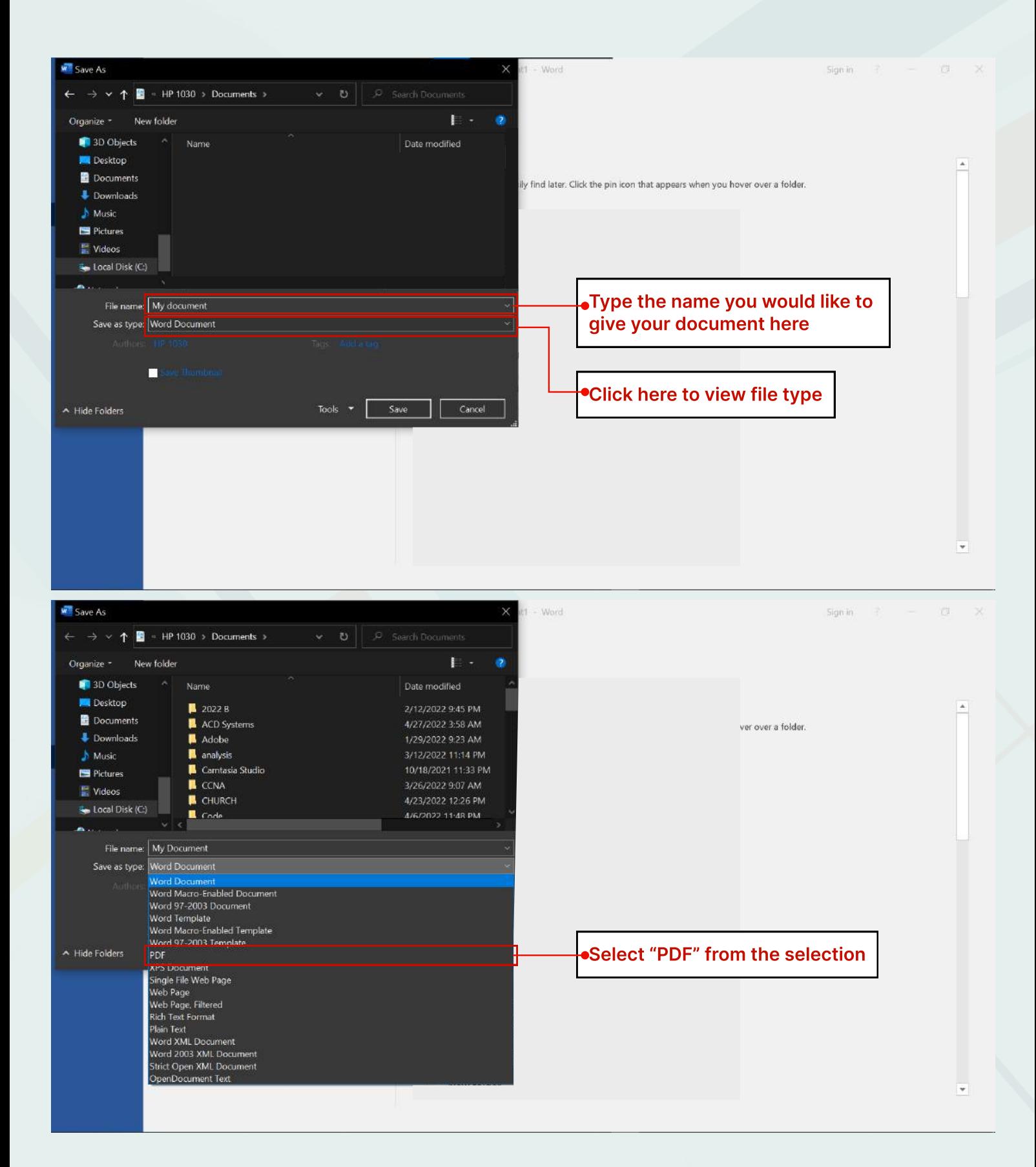

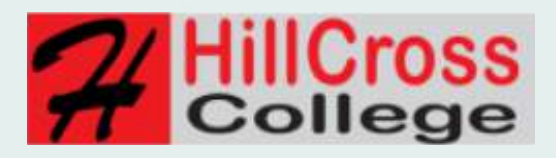

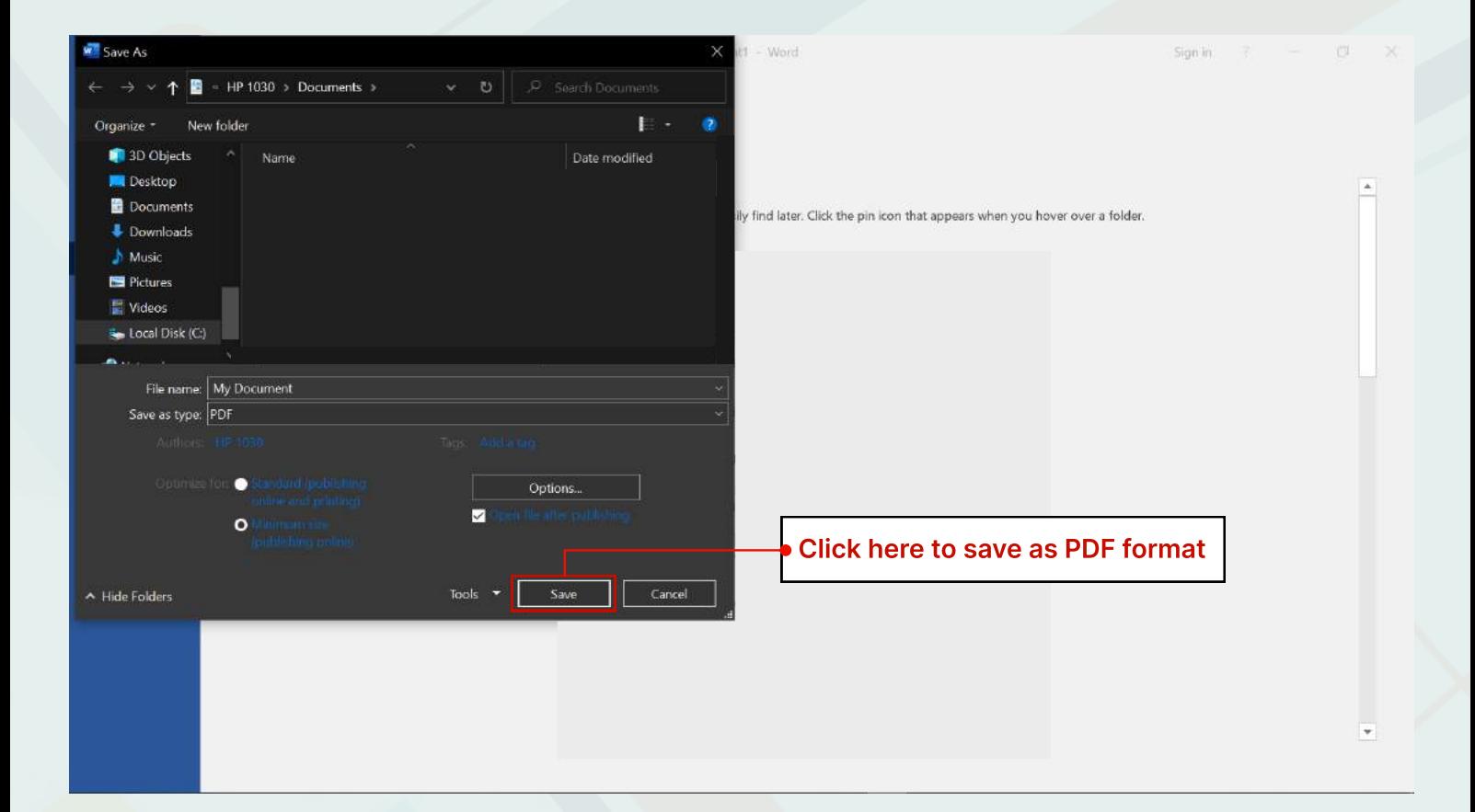